# Maybank PayNow QR Code Generator: self-service guide

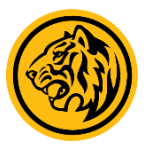

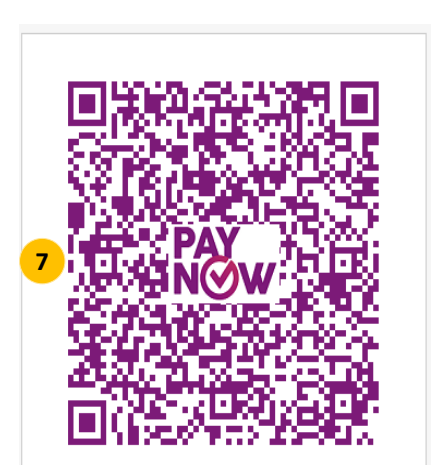

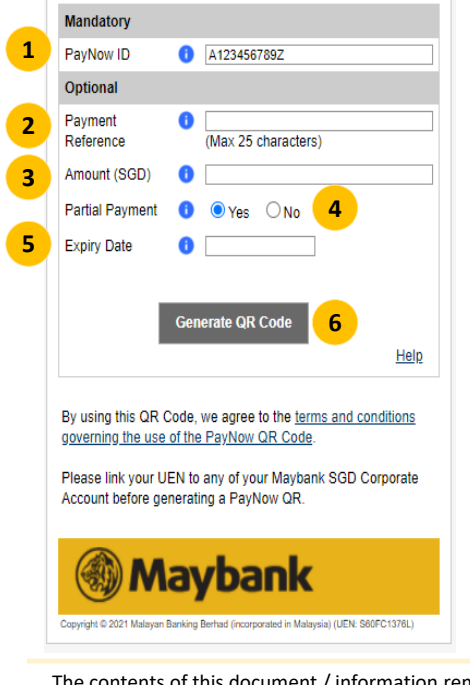

**The generated PayNow QR code can be scanned using the mobile app of PayNow participating Institutions.**  Refer to https://www.abs.org.sg/consumer-banking/pay-now for the list.

#### **PayNow ID 1**

Enter a valid PayNow ID that belongs to your organisation.

#### **Payment Reference 2**

To facilitate payment reconciliation, you may wish to fill in a 'Payment Reference' to indicate an invoice number, a customer reference, a specific outlet and/or counter. It is recommended that you do not use special characters as part of the reference as the mobile app of some of the PayNow participating banks do not support such characters.

Do note that the payer cannot edit this reference once it is indicated.

## **Amount (SGD)**

**3**

**4**

**6**

**7**

The amount will be shown to your payer if you have filled in this field.

## **Partial Payment**

If you wish to allow your payer to change the amount indicated under Step 3, please select 'Yes'; select 'No' for full payment. If the amount is left blank, please select 'Yes' for this field.

#### **Expiry Date 5**

If you provide an expiry date, your payer can only scan and pay up to the stated date.

## **Generate QR Code**

Click on the button to generate the PayNow QR code.

Show this QR code to your payer or right-click to save/copy the QR code for future payments.

The contents of this document / information remains the intellectual property of Maybank and no part of this is to be reproduced or transmitted in any form or by any means, including electronically, photocopying, recording system without the permission in writing from Maybank. The contents of this document / information are confidential and its circulation and use are restricted.

Malayan Banking Berhad (incorporated in Malaysia) UEN S60FC1376L April 2021